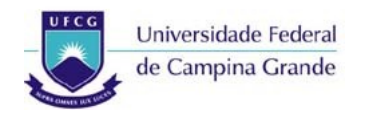

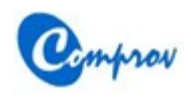

**Passo a Passo para Confirmação de Interesse pela Vaga**

### **VESTIBULAR 2014.1**

# **Passo a Passo para Confirmar Interesse pela Vaga**

#### **Passo 1: Tela inicial**

- Acessar o botão **Acompanhamento**
- O sistema irá para o **Passo 2**

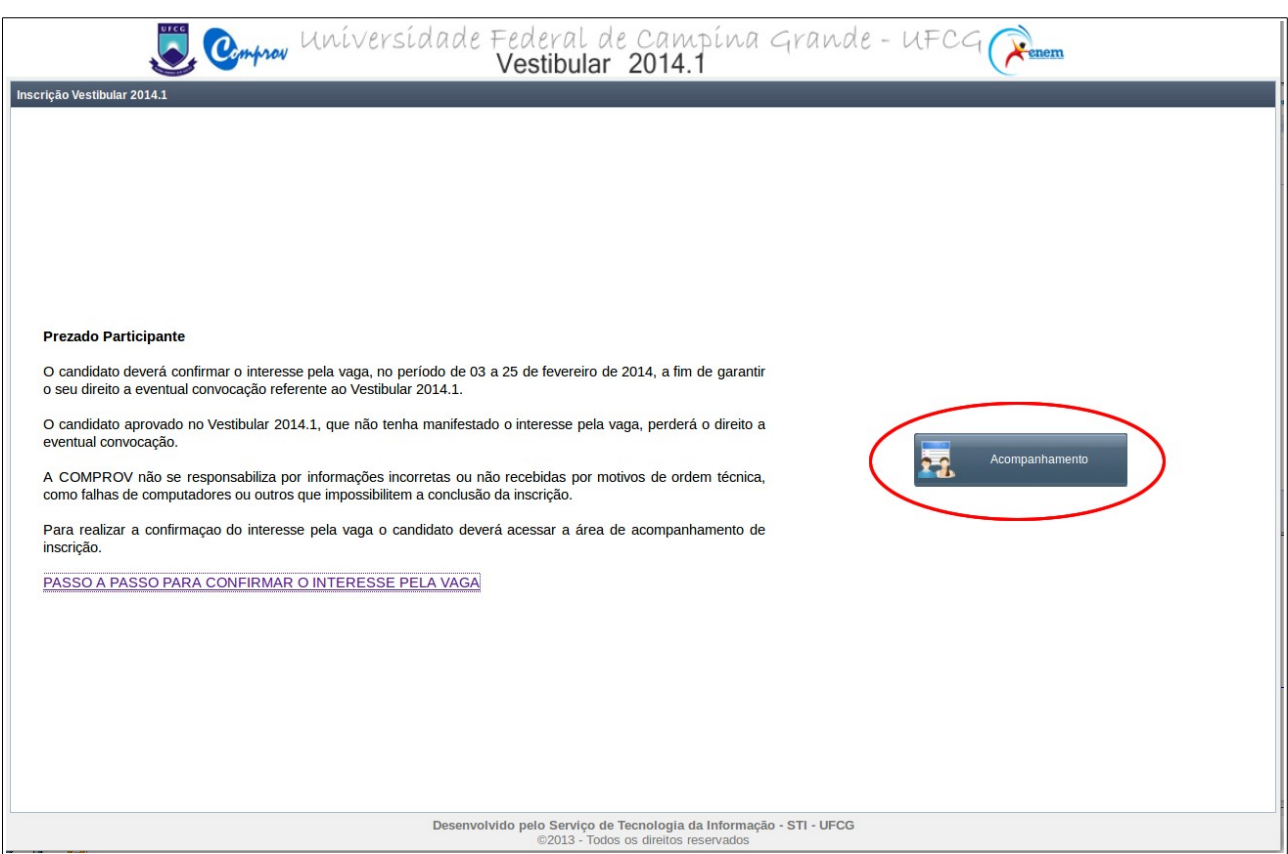

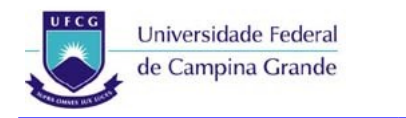

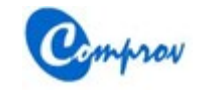

**Passo a Passo para Confirmação de Interesse pela Vaga**

## **Passo 2: Tela de Login**

- Digitar o CPF e a senha de acesso do candidato
- Acessar o botão **Entrar**
- O sistema irá para o **Passo 3**

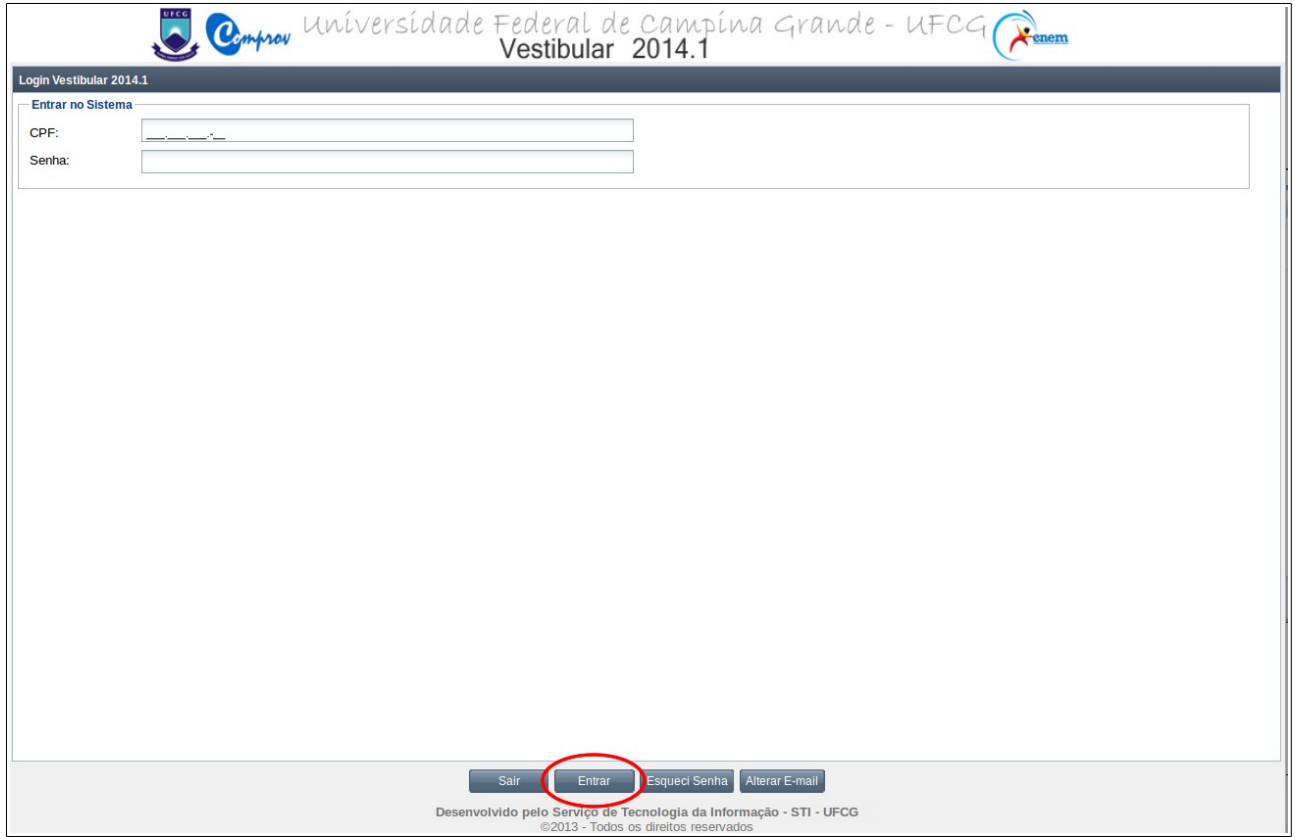

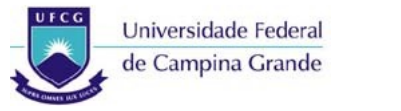

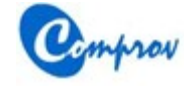

#### **Passo 3: Tela de Acompanhamento**

- Caso o candidato não tenha confirmado o interesse pela vaga será exibida a situação 'AGUARDANDO CONFIRMAÇÃO DE INTERESSE PELA VAGA'.
- Acessar o botão **Confirmar Interesse pela Vaga**
- O sistema irá para o **Passo 4**

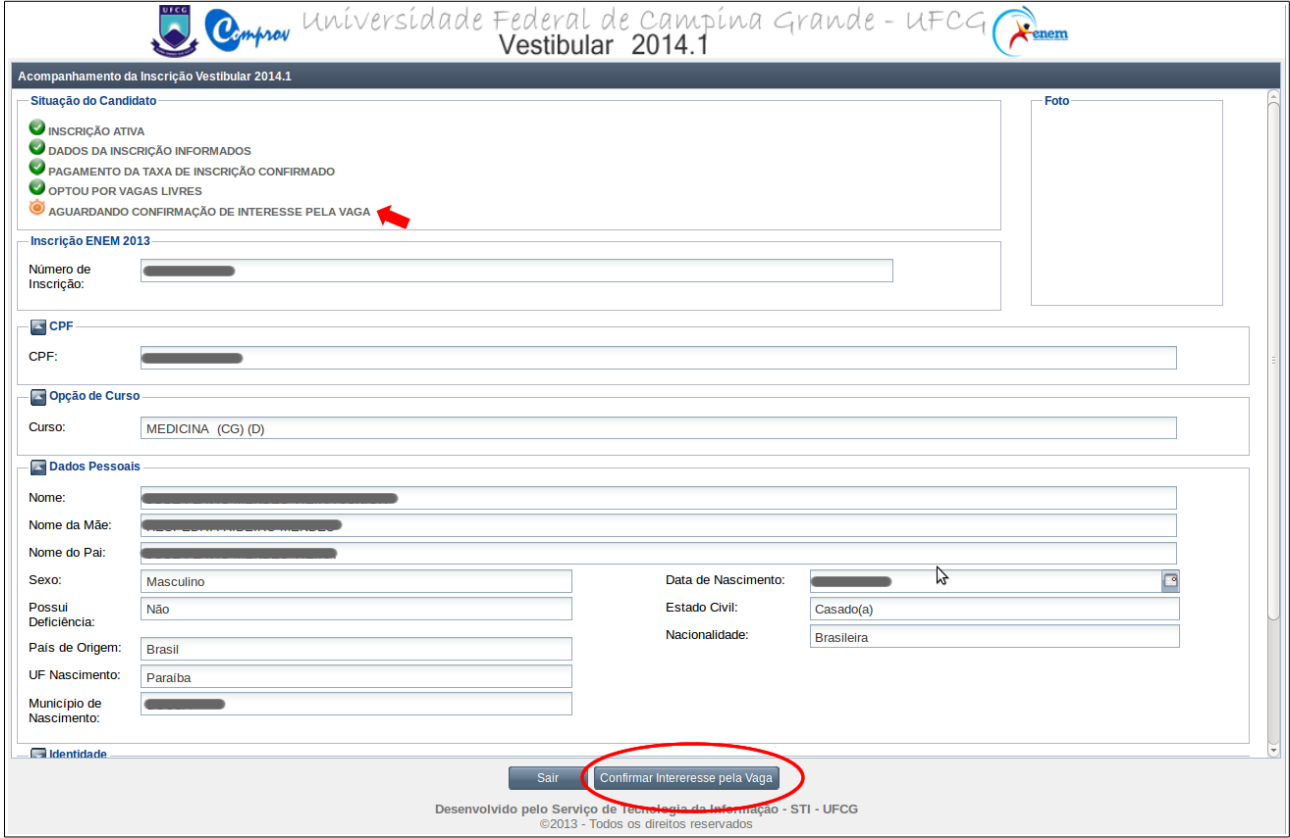

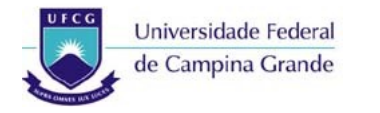

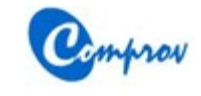

**Passo a Passo para Confirmação de Interesse pela Vaga**

### **Passo 4: Tela de Confirmação de Interesse pela Vaga**

- Ler atentamente a Declaração de Confirmação
- Marcar a opção **Li e concordo com a declaração**
- Digitar a senha de acesso do candidato
- Acessar o botão **Confirmar Interesse pela Vaga**
- O sistema irá para o **Passo 5**

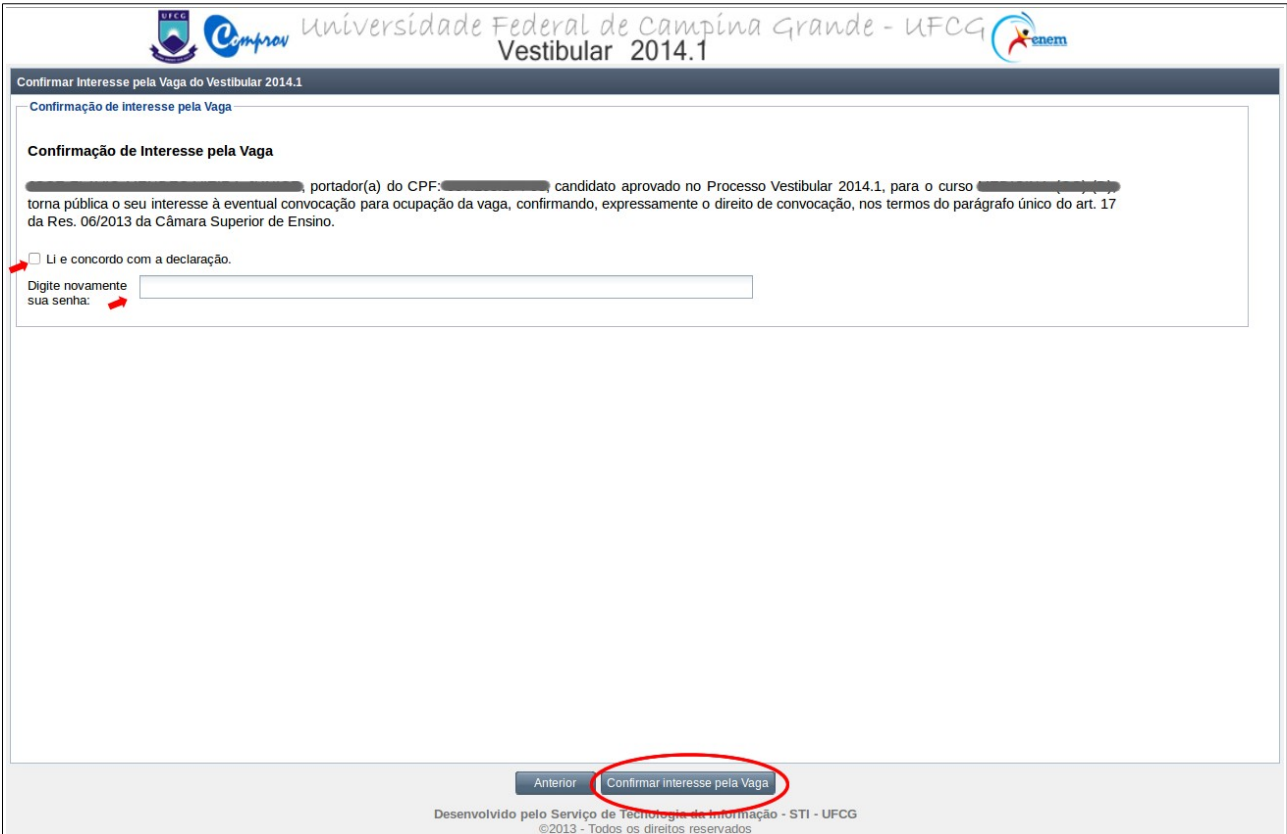

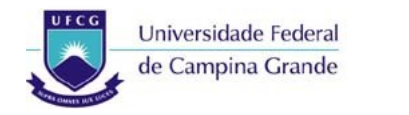

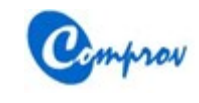

## **Passo 5: Mensagem de Sucesso da Confirmação**

- Acessar o botão **OK**
- O sistema irá para o **Passo 6**

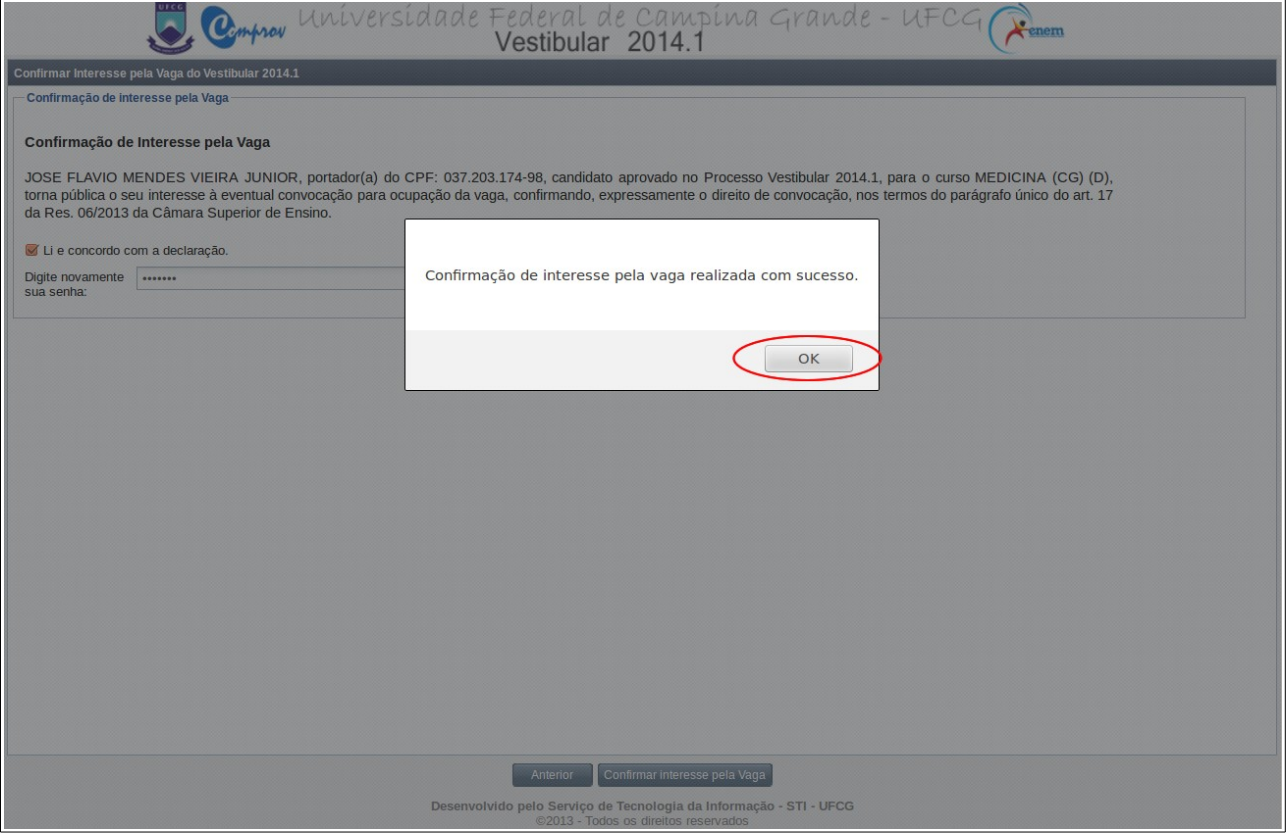

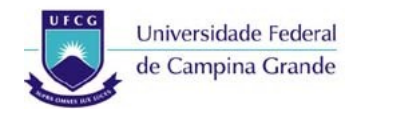

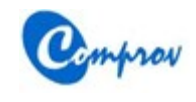

### **Passo 6: Tela de Acompanhamento após Confirmação de Interesse**

- Será exibida a situação **INTERESSE PELA VAGA CONFIRMADO**
- Acessar o botão **Sair**

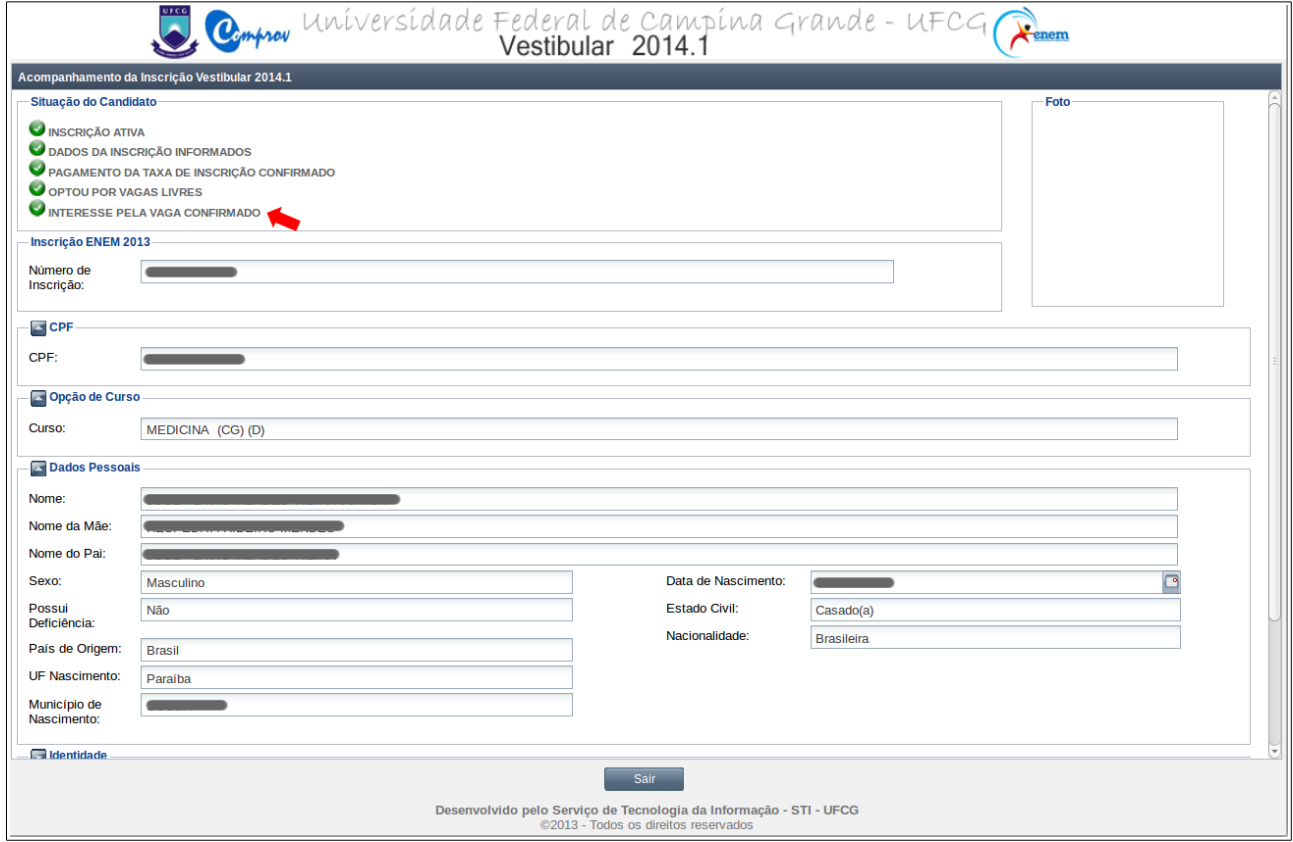